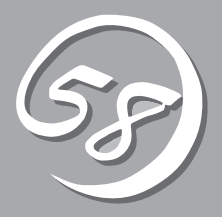

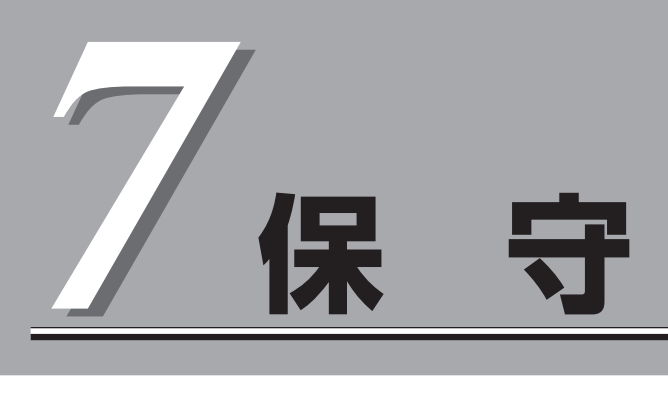

Express5800/ftサーバの保守について説明します。また保守にあたって装置を移動させる必要がある場合 は、本章に最後に記載している手順に従って移動させてください。

# **日常の保守**

Express5800/ftサーバを常にベストな状態でお使いになるために、ここで説明する確認や保守を定期的に 行ってください。万一、異常が見られた場合は、無理な操作をせずに保守サービス会社に保守を依頼して ください。

## **アラートの確認**

システムの運用中は、ESMPROで障害状況を監視してください。 管理PC上のESMPRO/ServerManagerにアラートが通報されていないか、常に注意するよ う心がけてください。ESMPRO/ServerManagerの「統合ビューア」、「データビューア」、 「アラートビューア」でアラートが通報されていないかチェックしてください。

### ESMPROでチェックする画面

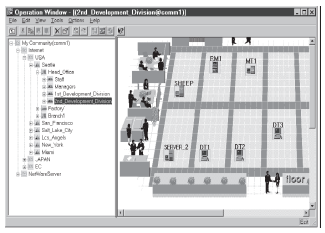

統合ビューア

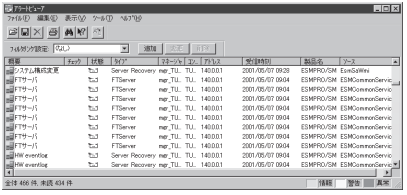

アラートビューア

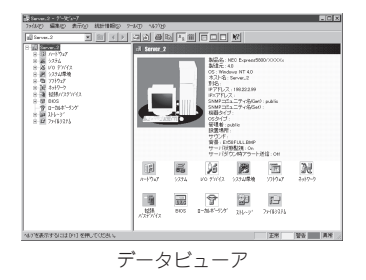

# **ステータスランプ・液晶ディスプレイの確認**

Express5800/ftサーバの電源をONにした後、およびシャットダウンをしてExpress5800/ ftサーバの電源をOFFにする前に、Express5800/ftサーバ前面にあるランプや、3.5インチ デバイスベイに搭載しているハードディスクドライブのランプの表示および液晶ディスプレ イ(8-3ページ参照)の表示を確認してください。ランプの機能と表示の内容については2-16 ページの「ランプ」をご覧ください。万一、Express5800/ftサーバの異常を示す表示が確認 された場合は、保守サービス会社に連絡して保守を依頼してください。

## **バックアップ**

定期的にExpress5800/ftサーバのハードディスクドライブ内の大切なデータをバックアッ プすることをお勧めします。Express5800/ftサーバに最適なバックアップ用ストレージデ バイスやバックアップツールについてはお買い求めの販売店にお問い合わせください(1.9項 でもバックアップソフトの説明があります)。

ハードウェアの構成を変更したり、BIOSの設定を変更したりした後は、オフライン保守ユー ティリティの「システム情報の管理」機能を使ってシステム情報のバックアップをとってくだ さい(3-81ページ参照)。

## **クリーニング**

Express5800/ftサーバを良い状態に保つために定期的にクリーニングしてください。

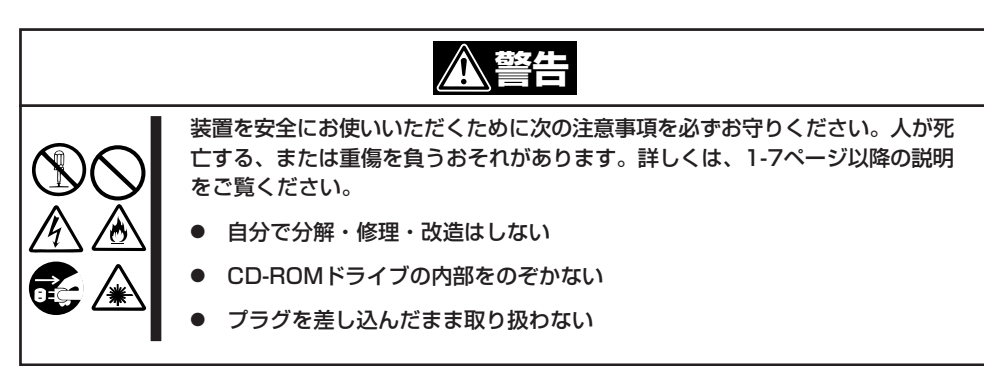

### 本体のクリーニング

Express5800/ftサーバの外観の汚れは、柔らかい布でふき取ってください。汚れが落ちに くいときは、次のような方法できれいになります。

- ⓦ シンナー、ベンジンなどの揮発性の溶剤は使わないでください。材質のいたみや変色の  $\blacksquare$ 重要� 原因になります。
	- コンセント、ケーブル、Express5800/ftサーバ背面のコネクタ、Express5800/ ftサーバ内部は絶対に水などでぬらさないでください。
- 1. Express5800/ftサーバの電源がOFFになっていることを確認する。
- 2. Express5800/ftサーバの電源コードをコンセントから抜く。
- 3. 電源コードの電源プラグ部分についているほこりを乾いた布でふき取る。
- 4. 中性洗剤をぬるま湯または水で薄めて柔らかい布を浸し、よく絞る。

保 守

- 5. Express5800/ftサーバの汚れた部分を手順4の布で少し強めにこすって汚れを取る。
- 6. 真水でぬらしてよく絞った布でもう一度ふく。
- 7. 乾いた布でふく。
- 8. 乾いた布で装置背面にあるファンの排気口に付着しているほこりをふき取る。

### キーボード/マウスのクリーニング

#### 重要� キーボード/マウスは、USBインタフェースであるため、本体装置への取り付け・取り外し は本体装置の電源をOFFにする必要はありません。

キーボードはExpress5800/ftサーバおよび周辺機器を含むシステム全体の電源がONのまま 取り外し、キーボードの表面を乾いた布で拭いてください。 マウスが正常に機能するためには、内部のマウスボールがスムーズに回転できる状態でなけ ればなりません。マウスボールの汚れを防ぐためにほこりの少ない場所で使用して、定期的 に次の手順でクリーニングしてください。

- 1. Express5800/ftサーバの電源がONのまま、キーボードのUSBハブからマウスを取り外す。
- 2. マウスを裏返してマウスボールカバーを 反時計回りに回して中からマウスボール を取り出す。
- 3. マウスボールを乾いた柔らかい布などで ふいて、汚れを取り除く。

汚れがひどいときはぬるま湯、または水 で薄めた中性洗剤を少量含ませてふいて ください。

4. マウス内部にある3つの小さなローラを 綿棒などでふく。 汚れがひどいときはアルコールなどを少

量含ませてふいてください。

5. マウスボールをマウスの中に戻す。 手順3、4でマウスボールやローラをぬら した場合は、十分に乾燥させてからボー ルを入れてください。

6. マウスボールカバーを元に戻して、時計 回りに回してロックする。

7. マウスをExpress5800/ftサーバ(キーボードのUSBハブ)に接続する。

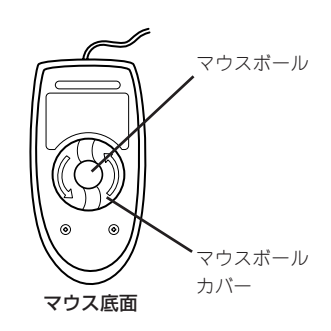

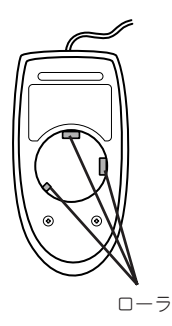

7-4

### フロッピーディスクドライブのクリーニング

フロッピーディスクドライブでフロッピーディスクを使用していると、ヘッドの汚れによる リード/ライトエラーが起きることがあります。

リード/ライトエラーが起きたときは、フロッピーディスクドライブ専用のクリーニングキッ トを使用してリード/ライトヘッドのクリーニングをしてください。クリーニングは、エラー が起きたときだけではなく、定期的に行うことをお勧めします。

購入については、お買い求めの販売店、または保守サービス会社までお問い合わせくださ  $\cup$ 

### CD-ROMのクリーニング

CD-ROMにほこりがついていたり、トレーにほこりがたまっていたりするとデータを正しく 読み取れません。次の手順に従って定期的にトレー、CD-ROMのクリーニングを行います。

- 1. Express5800/ftサーバの電源がON(POWERランプ点灯)になっていることを確認する。
- 2. CD-ROMドライブ前面のCDトレーイジェクトボタンを押す。 トレーがCD-ROMドライブから出てきます。
- 3. CD-ROMを軽く持ちながらトレーから取り出す。

### 重要�

CD-ROMの信号面に手が触れないよう注意してください。

4. トレー上のほこりを乾いた柔らかい布でふき取る。

#### 重要�

CD-ROMドライブのレンズをクリーニングしないでください。レンズが傷ついて誤動作の原因 となります。

- 5. トレーをCD-ROMドライブに戻す。
- 6. CD-ROMの信号面を乾いた柔らかい布でふく。

### 重要�

CD-ROMは、中心から外側に向けてふいてください。クリーナ をお使いになるときは、CD-ROM専用のクリーナであることを お確かめください。レコード用のスプレー、クリーナ、ベンジ ン、シンナーを使用すると、ディスクの内容が読めなくなった り、Express5800/ftサーバにそのディスクをセットした結 果、故障したりするおそれがあります。

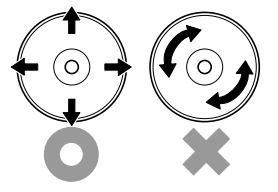

保

## テープドライブのクリーニング

テープドライブのヘッドの汚れはファイルのバックアップの失敗やテープカートリッジの損 傷の原因となります。定期的に専用のクリーニングテープを使ってクリーニングしてくださ い。クリーニングの時期やクリーニングの方法、および使用するテープカートリッジの使用 期間や寿命についてはテープドライブに添付の説明書を参照してください。

# **システム診断**

システム診断はExpress5800/ftサーバに対して各種テストを行います。

「EXPRESSBUILDER」の「ツール」メニューから「システム診断」を実行してExpress5800/ftサーバを診断 してください。

## **システム診断の内容**

システム診断には、次の項目があります。

- Express5800/ftサーバに取り付けられているメモリのチェック
- CPUキャッシュメモリのチェック
- システムとして使用されているハードディスクドライブのチェック

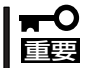

システム診断を行う時は、必ず本体に接続しているLANケーブルを外してください。接続 したままシステム診断を行うと、ネットワークに影響をおよぼすおそれがあります。

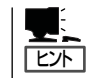

ハードディスクドライブのチェックでは、ディスクへの書き込みは行いません。

## **システム診断の起動と終了**

システム診断ツールの起動方法は次のとおりです。

- 1. シャットダウン処理を行った後、Express5800/ftサーバの電源をOFFにし、電源コードをコンセ ントから抜く。
- 2. 本体に接続しているLANケーブルをすべて取り外す。
- 3. 電源コードをコンセントに接続し、Express5800/ftサーバの電源をONにする。
- 4. 「EXPRESSBUILDER」CD-ROMをExpress5800/ftサーバのCD-ROMドライブにセットして Express5800/ftサーバをCD-ROMから起動する。

EXPRESSBUILDERから起動すると画面にメニューが表示されます。

保 守

- 5. [ツール]を選択する。
- 6. 「ツールメニュー」の[システム診断]を選 択する。

システム診断を開始します。約3分で診 断は終了します。

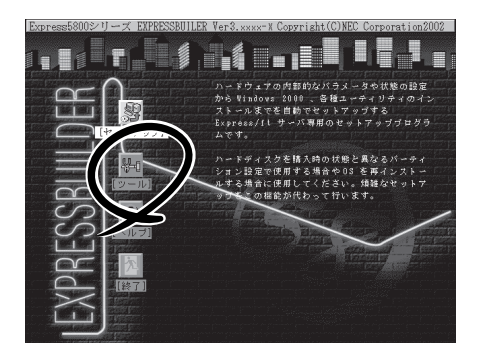

診断を終了するとディスプレイ装置の画 面の表示が変わります。

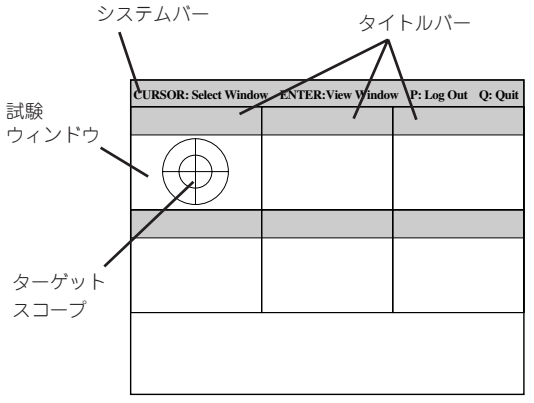

システムバー: 試験中に時間などの情報が表示されます。診断終了後には、ウィンドウ を操作するキーの説明が表示されます。

タイトルバー: 診断の項目が表示されます。エラーを検出したときは、このバーが赤色 表示になります。

試験ウィンドウ: 診断の経過または結果が表示されます。

ターゲットスコープ: 試験ウィンドウを選択するためのカーソルです。キーボードのカーソル キーで他の試験ウィンドウに移動します(ここで<Enter>キーを押す と、選択したウィンドウに対する確認ができます。もう一度、<Enter> キーを押すと元の画面に戻ります)。 システムの構成によっては、丸い円が表示されず、試験ウィンドウの枠 の色の表示が変わる場合もあります。

システム診断でエラーがあった場合はタイトルバーが赤色に変化し、エラーに関する情報が赤色 で表示され警告を促します。エラーメッセージを記録して保守サービス会社に連絡してくださ い。

- 7. <Q>キーを押して、メニューの中から[reboot]を選択する。 Express5800/ftサーバが再起動し、システムがEXPRESSBUILDERから起動します。
- 8. EXPRESSBUILDERを終了し、CD-ROMドライブからCD-ROMを取り出す。
- 9. Express5800/ftサーバの電源をOFFにし、電源コードをコンセントから抜く。
- 10. 手順2で取り外したLANケーブルを接続し直す。
- 11. 電源コードをコンセントに接続する。

以上でシステム診断は終了です。

# **オフライン保守ユーティリティ**

オフライン保守ユーティリティは、Express5800/ftサーバの予防保守、障害解析を行うためのユーティリ ティです。ESMPROが起動できないような障害がExpress5800/ftサーバに起きた場合は、オフライン保 守ユーティリティを使って障害原因の確認ができます。

> 重要� ⓦ オフライン保守ユーティリティは通常、保守員が使用するプログラムです。オフライン 保守ユーティリティを起動すると、メニューにヘルプ(機能や操作方法を示す説明)が ありますが、無理な操作をせずにオフライン保守ユーティリティの操作を熟知している 保守サービス会社に連絡して、保守員の指示に従って操作してください。

ⓦ オフライン保守ユーティリティを起動すると、クライアントからExpress5800/ft サーバへアクセスできなくなります。

## **オフライン保守ユーティリティの起動方法**

オフライン保守ユーティリティは以下の方法で起動させることができます。 本装置では、オフライン保守ユーティリティを保守用パーティションから起動する機能をサ ポートしていません。

● EXPRESSBUILDERからの起動

「EXPRESSBUILDERトップメニュー」から「ツール」-「オフライン保守ユーティリティ」 の順に選択すると、CD-ROMよりオフライン保守ユーティリティが起動します。

● フロッピーディスクからの起動

「EXPRESSBUILDERトップメニュー」の「ツール」-「サポートディスクの作成」で作成し た「オフライン保守ユーティリティ起動FD」をセットして起動すると、オフライン保守 ユーティリティが起動します。

## **オフライン保守ユーティリティの機能**

オフライン保守ユーティリティを起動すると、以下の機能を実行できます。

#### ● IPMI情報の表示

IPMI(Intelligent Platform Management Interface)におけるシステムイベントログ (SEL)、センサ装置情報(SDR)、保守交換部品情報(FRU)の表示やバックアップをしま す。

本機能により、本製品で起こった障害や各種イベントを調査し、交換部品を特定するこ とができます。

● BIOSセットアップ情報の表示

BIOSの現在の設定値を表示したり、テキストファイルへ出力します。

### ● システム情報の表示

プロセッサ(CPU)やBIOSなどに関する情報を表示したり、テキストファイルへ出力した りします。

### ● システム情報の管理

お客様の装置固有の情報や設定のバックアップ(退避)をします。バックアップをしてお かないと、ボードの修理や交換の際に装置固有の情報や設定を復旧できなくなります。

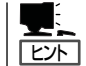

システム情報のバックアップの方法については、3-81ページで説明しています。なお、 リストア(復旧)は操作を熟知した保守員以外は行わないでください。

# **Fibre Channel接続構成における注意事項**

Fibre Channelディスクアレイ装置(ST12000またはiStorage)を接続して運用する際の注意事項について 説明します。

- Fibre Channelディスクアレイ装置(ST12000または iStorage)と接続した場合
	- ディスクアレイ上の論理ドライブの名称が、デバイスマネージャにて以下の2通り表 示される場合がありますが、動作上の違いはなく、問題はありません。

ST12000

"Stratus Dual Initiated Mylex DACARMRB ̃ SCSI Disk Device" (̃は任意の英数字が入る場合があります)

"Mylex RAID Disk Device"

iStorage

"Stratus Dual Initiated iStorage xxxx SCSI Disk Device" (xxxxには1000 or 2000等装置識別の数字が入ります。)

"ディスクドライブ"

- Primary FC障害時のDISKアクセスについて

システム起動時にPrimary側のPCIモジュールのFCボード、ケーブルに異常があった 場合、Secondary PCIモジュールが起動するまでFC接続のDISKにアクセスできま せん。Secondary PCIモジュールの起動には時間がかかります。そのため、FC接続 のDISKにインストールされたアプリケーションやサービスの起動に失敗することが あります。この場合、Secondary PCIモジュールが起動された後に、アプリケー ションやサービスの再起動をしてください。

ー 追加したディスクが見つからない現象について

追加したディスクがVERITAS Enterprise Administratorの画面で見つからない場合 は、「アクション/再走査」を実行してください。 「アクション/再走査」を実行後、 ディスクの状態が「オンライン」以外の場合には、VERITAS Volume Managerの 説明書の「トラブルシューティング」、「ディスクとボリュームの状態情報の活用」を 参照し、それぞれの状態に対する対処をしてください。

- 再スキャン時のアラートメッセージ出力について

ディスク構成を変更し、再スキャンを実行すると、「pnpプロバイダが、物理ディス ク¥Device¥Harddiskxが削除されているか、一時的に使用不可であることを検出し ました。」のアラートメッセージが出力されることがあります。VERITAS Volume Managerは、運用中のディスク構成を常に保持しています。 再スキャン実行時に、 保存されているディスク構成と異なると、上記メッセージが出力されることがあり ます。再度「再スキャン」を実施してください。 「再スキャン」を実行後、ディスクの 状態が「オンライン」以外の場合には、VERITAS Volume Managerの説明書の 「トラブルシューティング」、「ディスクとボリュームの状態情報の活用」を参照し、 それぞれの状態に対する対処をしてください。

### ● Fibre Channelディスクアレイ装置(ST12000)と接続した場合のみ

- Fibre Channelディスクアレイ装置(ST12000)上の論理ドライブをすべて削除した 場合、必ずSAN Array Manager Clientで[Administration]→[Scan Devices]を実 行してください。[Scan Devices]の実行後、「Error returned by the server. Error code:0xd001.」がポップアップ表示される場合は、再度、[Scan Devices]を実行し てください。また、ST12000上に論理ドライブを作成していない状態では、デバイ スマネージャからハードウェア変更のスキャンを実行しないでください。
- 読み取り不可のディスク状態表示について

ST12000に論理ドライブを一つも作成していない場合、VERITAS Enterprise Administratorの画面で読み取り不可のディスクが見える場合がありますが、動作に問 題はありません。また、その状態で論理ドライブを追加すると「デバイス取り外しの 警告」およびVERITAS Volume Managerでの「pnpプロバイダが、物理ディスク ¥Device¥Harddiskxが削除されているか、一時的に使用不可であることを検出しま した。」のアラートメッセージが出力されることがありますが、動作に問題はありま せん。

- ESMPRO/ServerManager、ServerAgentのアップデートについて

本装置に添付のESMPRO/ServerManager、ServerAgentは、Fibre Channelディ スクアレイ装置(ST12000)の監視は行いません。そのため、Fibre Channelディス クアレイ装置(ST12000)の添付CD-ROMに含まれるESMPRO/ServerManager、 ServerAgentのアップデートは必要ありません。

- Array Recovery Toolのアップデートについて

本装置に添付のEXPRESSBUILDERには、Array Recovery Toolを添付していませ ん。そのためFibre Channelディスクアレイ装置(ST12000)の添付CD-ROMに含ま れるArray Recovery Toolのアップデートは必要ありません。

### ● Fibre Channelディスクアレイ装置(iStorage)と接続した場合のみ

- Boot Monitoring 時間設定について

「Boot Monitoring Time-out Preriod」 の設定値を、接続するiStorage装置の初期化 完了の待ち合わせ時間に応じて時間を伸ばすよう適宜変更を行ってください。

・ 手動による立ち上げ(iStorage装置の初期化完了後、Express5800/ftサーバの 電源ON)の場合

「Boot Monitoring Time-out Preriod」の既定値(10分)以内に認識できるLUN数 は32個です。

・ UPS等によるiStorage装置/Express5800/ftサーバを同時に電源ONの場合

Boot待ち時間について

OS立上げ時のデバイススキャンで正しく認識するために、iStorageの初期化 時間(約4分)、OSのブートを遅延する必要があります。

具体的には以下の方法にて行います。

- 1. [エクスプローラ]-[ツール]-[フォルダオプション]を開く。
- 2. 次に、「フォルダオプション」表示を選択する。
- 3. フォルダの表示設定の標準は、「隠しファイルおよび隠しフォルダを表示しな い。」になっているので、「すべてのファイルとフォルダを表示する。」を選択 する。
- 4. また、「保護されたオペレーティングシステムファイルを表示しない(推奨)」 のチェックを外す。
- 5. 上記の設定を行った後に、[OK]をクリックする。

上記の操作を行うことにより、システムがインストールされている「C:」のルート (直下)にファイル表示されます。 このBoot.iniをメモ帳にて編集してください。

[boot loader]

- 変更 timeout=260
	- default=multi(0)disk(0)rdisk(0)partition(1)¥WINNT

 [operating systems] multi(0)disk(0)rdisk(0)partition(1)¥WINNT="Microsoft Windows 2000 Advanced Server"

- /fastdetect
- 追加 multi(0)disk(0)rdisk(0)partition(1)¥WINNT="Microsoft Windows 2000 Advanced Server" /fastdetect

Boot Monitoringについて

「Boot Monitoring Time-out Preriod」の既定値(10分)に、iStorage S1200/ S2200 初期化時間 (最大約4分)を加算する必要があります。また、この場合に 認識できるLUN数は32個です。

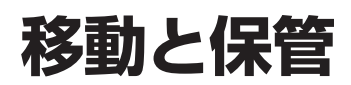

Express5800/ftサーバを移動・保管するときは次の手順に従ってください。

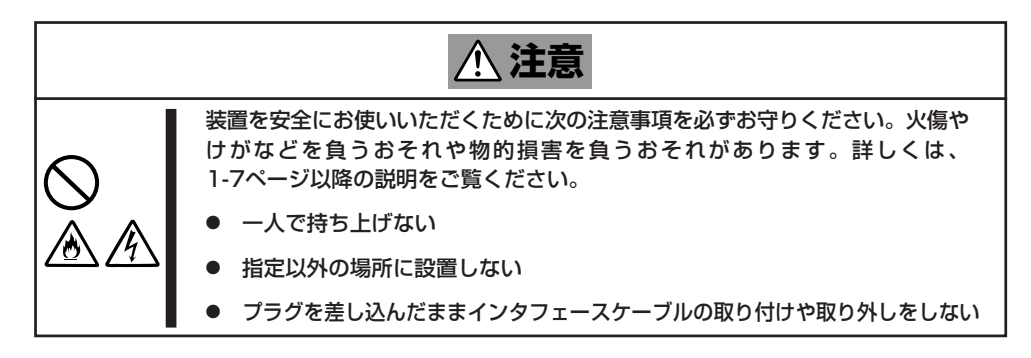

П ● フロアのレイアウト変更など大掛かりな作業の場合はお買い上げの販売店または保守 重要� サービス会社に連絡してください。

- ⓦ ハードディスクドライブに保存されている大切なデータはバックアップをとっておいて ください。
- ハードディスクドライブを内蔵している場合はハードディスクドライブに衝撃を与えな いように注意してExpress5800/ftサーバを移動させてください。
- ⓦ 装置を保管する場合は、保管環境条件(温度:-10~55℃、湿度:20~80%、 ただし、結露しないこと)を守って保管してください。
- 1. フロッピーディスク、CD-ROMをセットしている場合はExpress5800/ftサーバから取り出す。
- 2. Express5800/ftサーバの電源をOFFにする。
- 3. Express5800/ftサーバの電源コードをコンセントから抜く。
- 4. Express5800/ftサーバに接続しているケーブルをすべて取り外す。
- 5. 実装されているモジュールをすべて取り出す。
- 6. ラックマウントモデルの場合は、ラックからバックプレーン、レールを取り出す。
- 7. 取り外したバックプレーン、レール、モジュールなどをそれぞれ別々に運ぶ。

#### 重要�

タワーモデルの場合、前面のフロントベゼルを持って、持ち上げないでください。フロント ベゼルが外れて落下し、装置を破損してしまいます。

8. Express5800/ftサーバに傷がついたり、衝撃や振動を受けたりしないようしっかりと梱包する。

### 重要�

輸送後や保管後、装置を再び運用する場合は、運用の前にシステム時計の確認・調整をしてく ださい。

本装置および内蔵型のオプション機器は、寒い場所から暖かい場所に急に持ち込むと結露が発 生し、そのまま使用すると誤動作や故障の原因となります。装置の移動後や保管後、再び運用 する場合は、使用環境に十分なじませてからお使いください。

システム時計を調整しても時間の経過と共に著しい遅れや進みが生じる場合は、お買い求めの 販売店、または保守サービス会社に保守を依頼してください。